# Client lodgements [AU](http://confluence.myobcorp.net:8091/wiki/display/MP/Client+lodgements+-+AU)

Looking for help with lodgement issues? See [Validation errors in MYOB Practice tax.](http://confluence.myobcorp.net:8091/wiki/display/MP/Validation+errors+in+MYOB+Practice+tax+-+AU)

The Corporate admin Client lodgements page displays all created, outstanding, lodged and rejected ASIC forms.

The ellipsis menu displayed next to each form lets you perform different actions, depending on the form type and status.

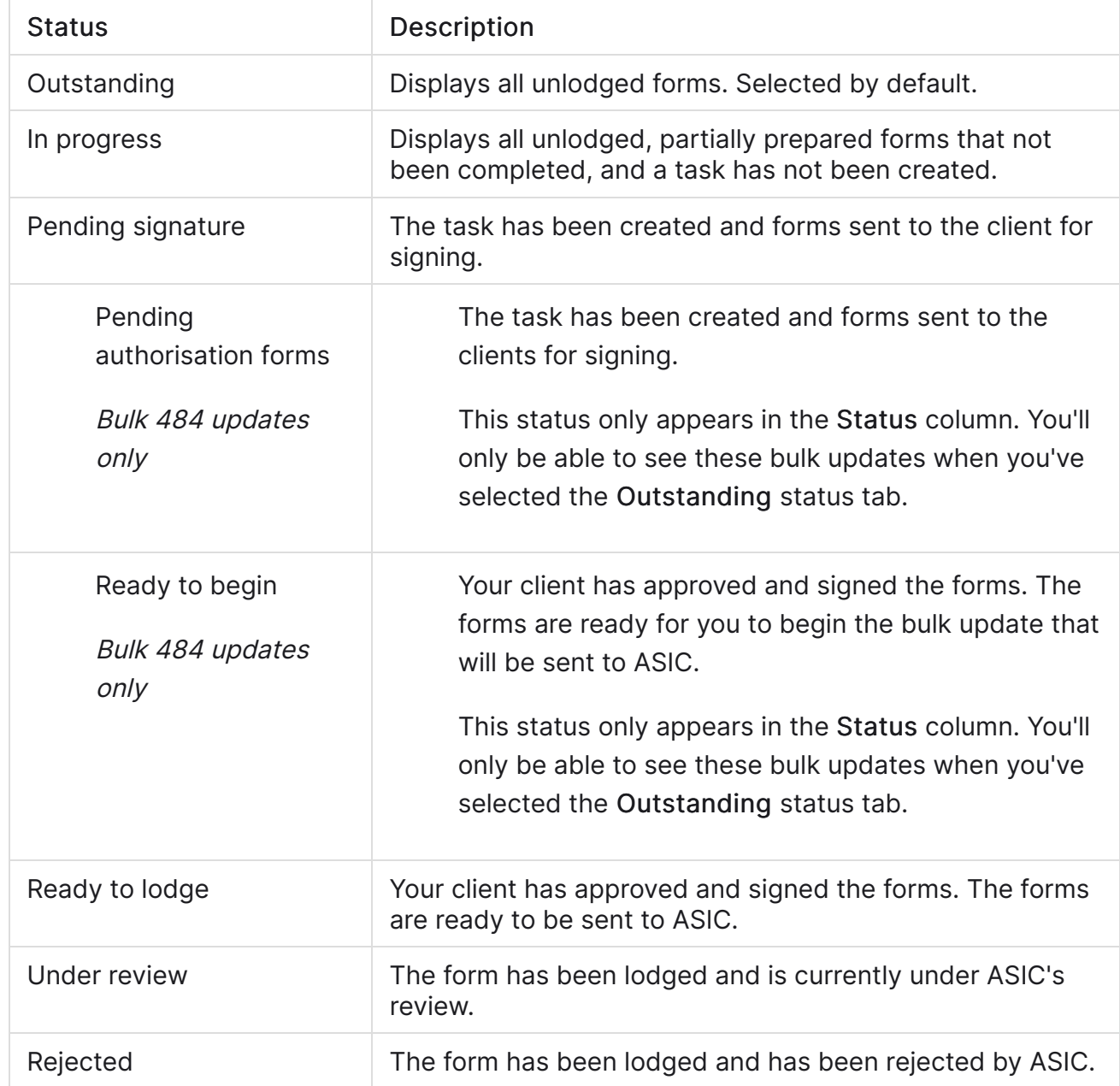

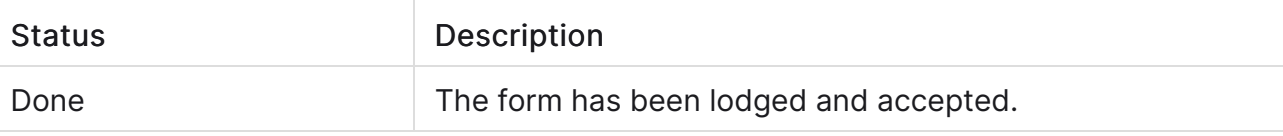

# To view Client lodgements

To access the Client lodgements page, select All clients and click Corporate Admin on the top menu bar.

# To send documents for signing via Portal

1. In the Client lodgement page, click the ellipsis button and choose Send for Signing via portal. The [Create task](http://confluence.myobcorp.net:8091/wiki/display/MP/Create+a+general+task) page appears.

> If you regularly send documents with the same text, you can save time by using one of your practice's [task templates](https://help.myob.com/wiki/x/tIA7B) to automatically fill in the Title and Description fields. Just click Apply a template  $\binom{m}{2}$  Apply a template).

- 2. Complete the details on the page.
- �� Click Create task for the selected client.

## To lodge a form

- 1. From the Client lodgements page, click the Ready to lodge tab.
- 2. Click the ellipses button for the form you want to lodge.
- 3. Choose Lodge.

#### To create, register or set up an entity

- 1. From the Client lodgements page, click Create an entity located on the topright of the page. The Create an entity page appears with the following options:
	- [Register a new company \(201](http://confluence.myobcorp.net:8091/wiki/display/MP/Register+a+new+company+%28201%29+-+AU)) AU
	- [Set up a discretionary trust AU](http://confluence.myobcorp.net:8091/wiki/display/MP/Set+up+a+discretionary+trust+-+AU)
	- [Set up a self-managed super fund \(SMSF](http://confluence.myobcorp.net:8091/wiki/display/MP/Set+up+a+self-managed+super+fund+%28SMSF%29+-+AU)) AU

2. For the type of entity you want to set up, click Prepare form.

## To resume or delete an In Progress form

- 1. From the Client lodgements page, click the In progress tab.
- 2. Click the ellipsis button next to the form you want to resume or delete.
- 3. Choose Resume to continue preparing the form, or Delete to delete the In progress form.

#### To edit the documents and details in a form you already started

You can edit details of 484 forms any time before they reach the Ready to lodge status. For other forms, if you want to change details before lodgement, you'll have to prepare a new form.

- 1. From the Client lodgements page, click the Pending signature tab.
- 2. Select the ellipsis button next to the form you want to edit.
- 3. Choose Edit signatories.
- 4. Make your changes and click Create forms.

You can select multiple signatories.

## To verify the documents included as part of a form

- 1. From the Client lodgements page, click the Under review tab.
- 2. Click the ellipsis button next to the form you want to verify and click Download documents.